# **CONFIGURACION DE UN SISTEMA DUPLEX**

**Nota de aplicación** 

Revisión documento: 4 de agosto de 2021

# **INDICE**

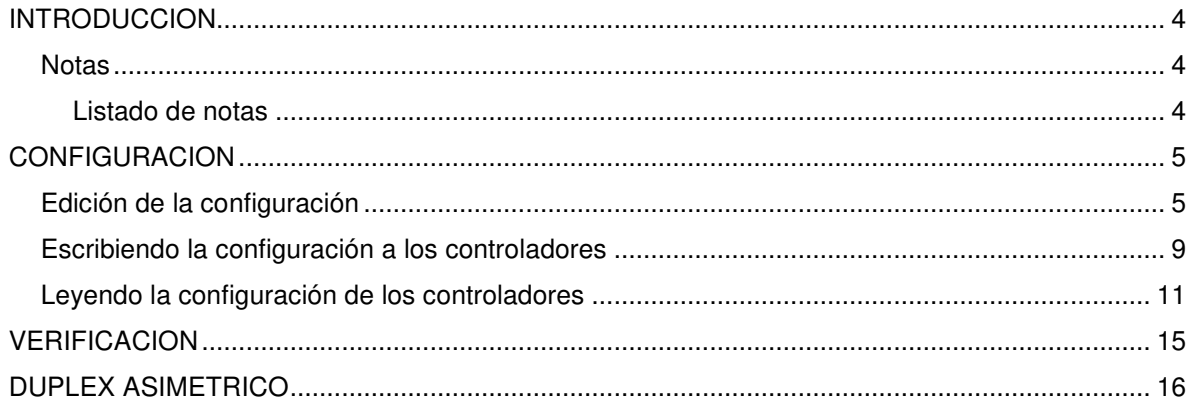

# **INTRODUCCION**

Instrucciones para configurar un sistema dúplex, sobre la base de un ejemplo con el controlador CEA41. Todos los conceptos son válidos también para los controladores CEA36, CEA51FA y CEA51FB.

Para mantener generalidad, este documento usa los términos "controlador" para referir al controlador de ascensores (CEA41, CEA36, CEA51FA o CEA51FB) y "programa de configuración" para referir al programa de configuración para PC correspondiente (C41, C36, C51FA o C51FB, respectivamente).

El archivo de parámetros de configuración se refiere indistintamente por "archivo de obra" o "archivo de configuración".

### **Notas**

Este documento asigna significado específico al término NOTA: una NOTA brinda información útil sobre una función o un procedimiento.

#### Listado de notas

**Desde el punto de vista del programa de configuración para PC, la configuración de un sistema dúplex se almacena en un único archivo de obra. No se puede configurar un sistema dúplex usando dos archivos de obra.** 

**El controlador "Cabina 1" es el Maestro, y el controlador "Cabina 2" es el Esclavo.** 

## **CONFIGURACION**

## **Edición de la configuración**

**Nota: Desde el punto de vista del programa de configuración para PC, la configuración de un sistema dúplex se almacena en un único archivo de obra. No se puede configurar un sistema dúplex usando dos archivos de obra.** 

Para abrir un archivo de configuración de un sistema dúplex seguir los siguientes pasos:

- 1) Ejecutar el programa de configuración
- 2) Si el archivo de obra no existe, en el menú del programa de configuración hacer clic en "Archivo" y luego en "Nuevo". Si el archivo de obra ya existe, en el menú del programa de configuración hacer clic en "Archivo", luego en "Abrir", y luego seleccionar el archivo de configuración
- 3) En el programa de configuración, hacer clic sobre el icono "Configurar" de la barra de herramientas (Figura 1). Como resultado se muestra la ventana de la Figura 2

## <u>ଲୁ</u>

**Figura 1** 

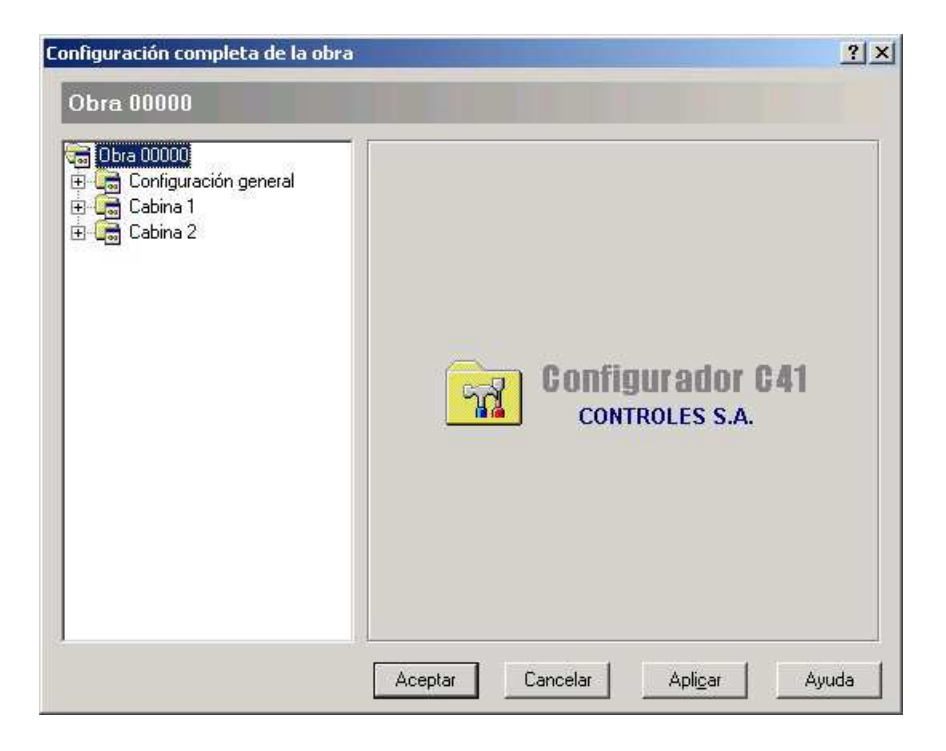

### **Figura 2**

4) En la ventana de la Figura 2, para editar los parámetros de configuración de la Cabina 1 hacer clic en el símbolo "+" a la izquierda del nodo "Cabina 1", y para editar los elementos de configuración de la Cabina 2 hacer clic en el símbolo "+" a la izquierda del nodo "Cabina 2" (ver Figura 3)

**Nota: El controlador "Cabina 1" es el Maestro, y el controlador "Cabina 2" es el Esclavo.** 

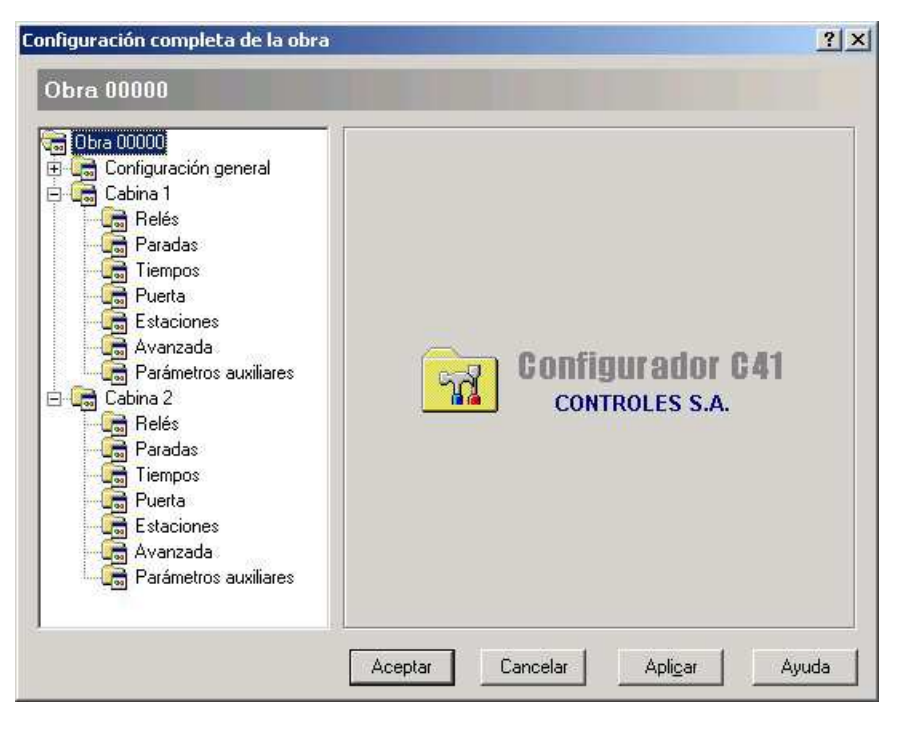

**Figura 3** 

5) Una vez editada la configuración del controlador de Cabina 1 (esto es, el maestro), la misma se puede copiar a la configuración del controlador de Cabina 2. Para esto, hacer clic derecho sobre "Cabina 1" (Figura 4), y en el cuadro "Copiar a:" hacer clic sobre "Cabina 2" (Figura 5)

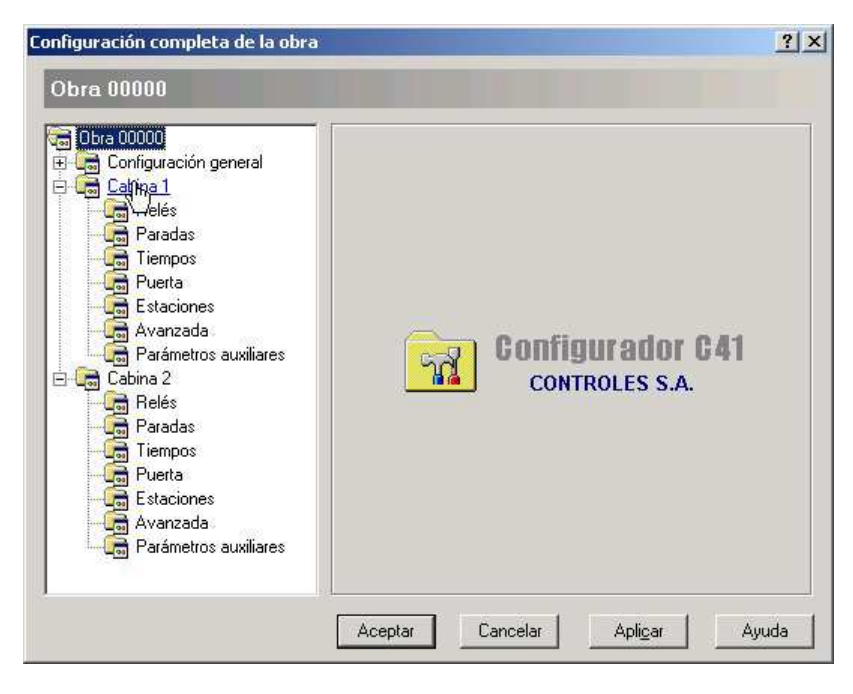

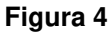

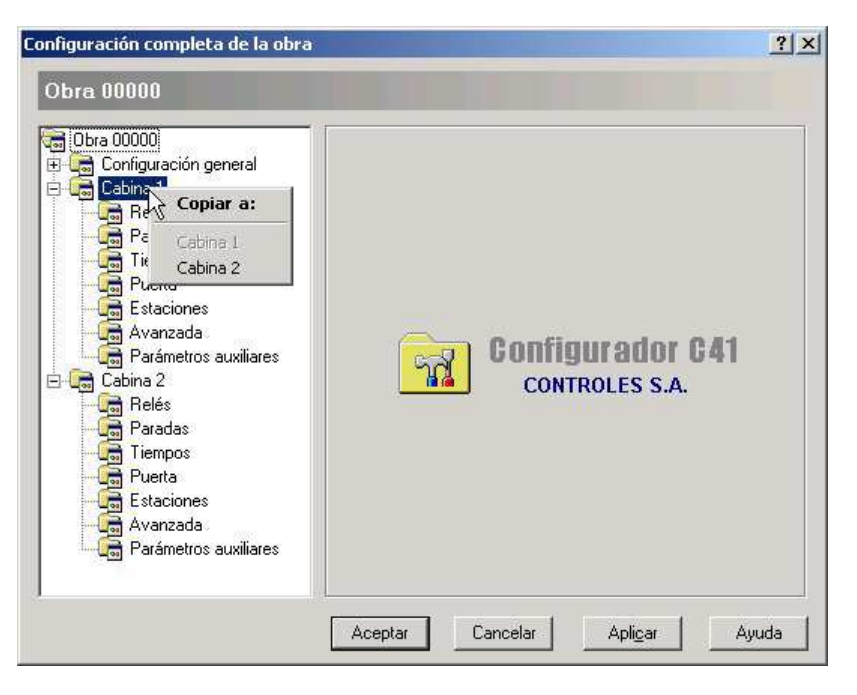

**Figura 5** 

6) Una vez finalizada la edición de la configuración, para guardar la configuración en disco, hacer clic en el menú y luego en "Guardar copia en...". En la ventana "Buscar carpeta", navegar hasta la carpeta donde se desea guardar el archivo de configuración y luego hacer clic en "Aceptar". El archivo correspondiente a la obra XXXXX se guarda como "Obra XXXXX" con extensión "o41" si se trata de un controlador CEA41, "o51" si se trata de un CEA51FA o CEA51FB, u "o36" si se trata de un CEA36. Por ejemplo, el archivo correspondiente a la obra "00001" del programa de configuración C51FB se guarda como "Obra 00001.o51".

### **Escribiendo la configuración a los controladores**

Una vez editada y guardada la configuración, para escribir la configuración a los controladores proceder según sigue:

- 1) Ejecutar el programa de configuración
- 2) Abrir el archivo de obra
- 3) Para configurar el controlador maestro, conectar el controlador correspondiente a la PC, luego seleccionar "Controlador de cabina 1" en el combo "Equipo:" de la barra de herramientas del programa de configuración (Figura 6), y luego hacer clic en el icono "Enviar configuración" de la barra de herramientas (Figura 7)

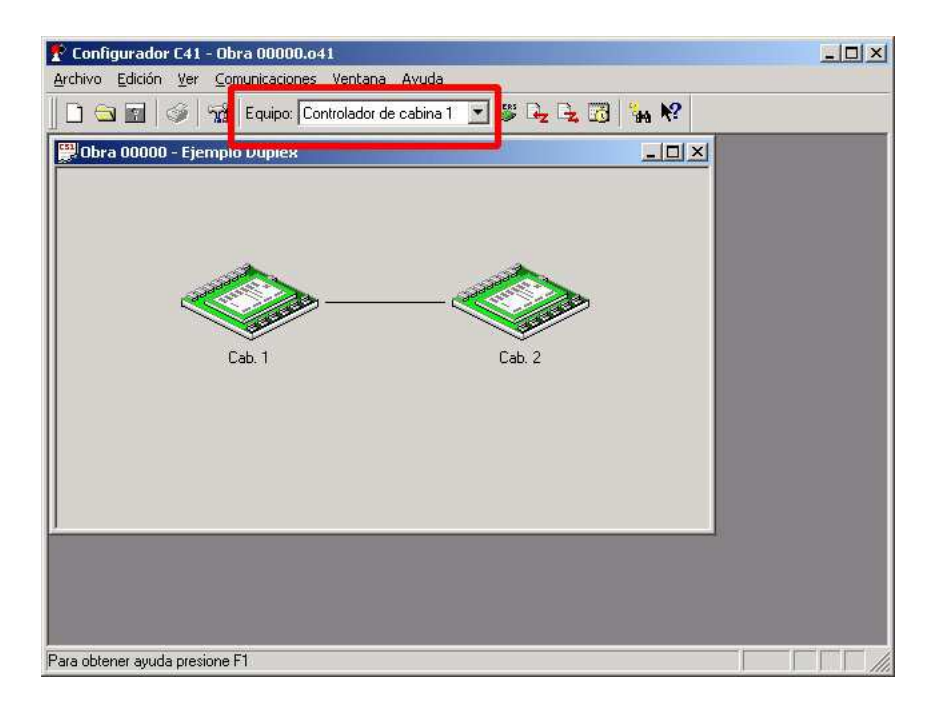

**Figura 6** 

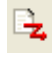

## **Figura 7**

4) Para configurar el controlador esclavo, conectar el controlador correspondiente a la PC, luego seleccionar "Controlador de cabina 2" en el combo "Equipo:" de la barra de herramientas del programa de configuración (Figura 8 y Figura 9), y luego hacer clic en el icono "Enviar configuración" de la barra de herramientas (Figura 7)

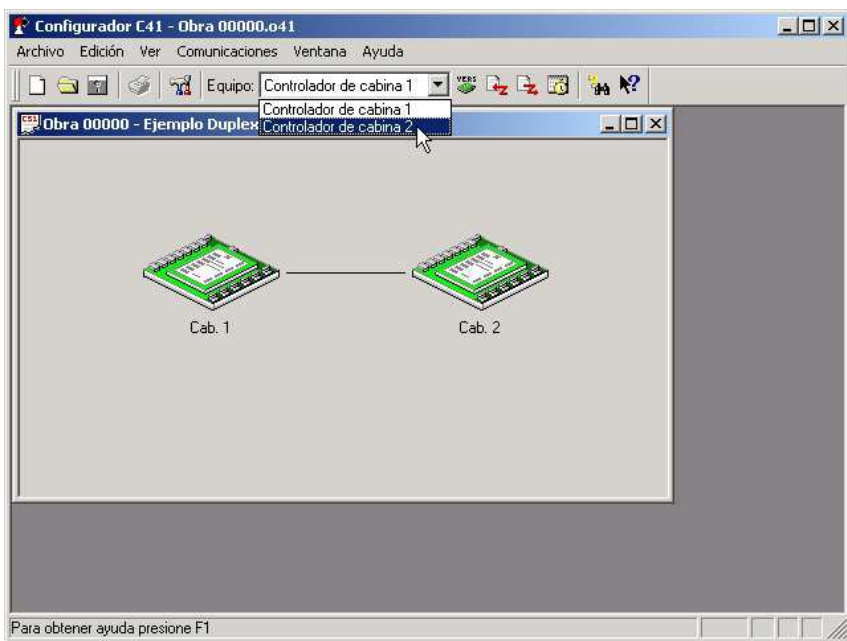

**Figura 8** 

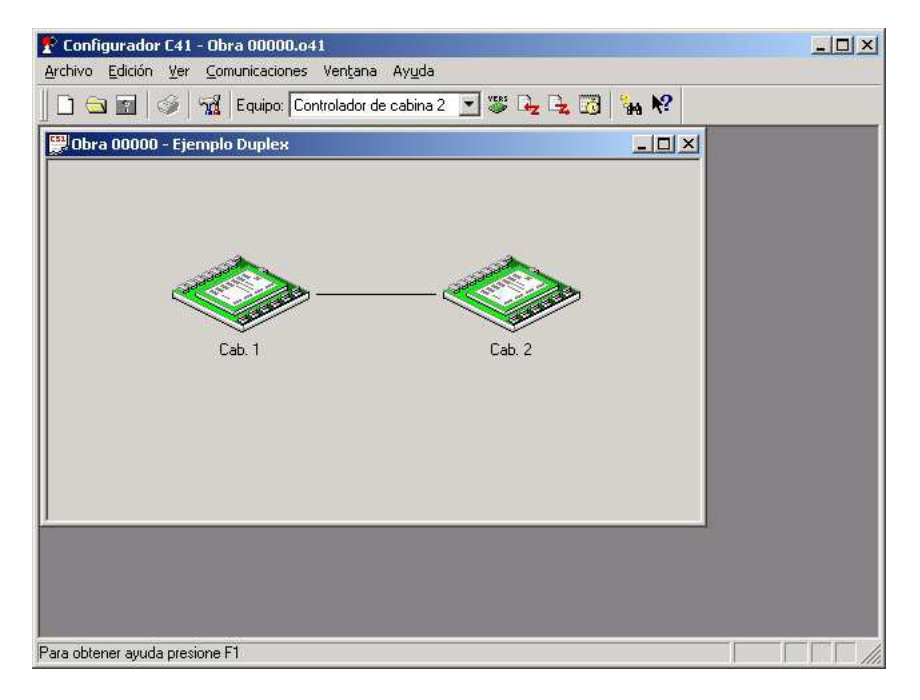

**Figura 9** 

## **Leyendo la configuración de los controladores**

Para leer la configuración a los controladores proceder según sigue:

- 1) Ejecutar el programa de configuración
- 2) Para leer la configuración del controlador maestro, conectar el controlador correspondiente a la PC, luego seleccionar "Controlador de cabina 1" en el combo "Equipo:" de la barra de herramientas del programa de configuración (Figura 10), y luego hacer clic en el icono "Recibir configuración" de la barra de herramientas (Figura 11).

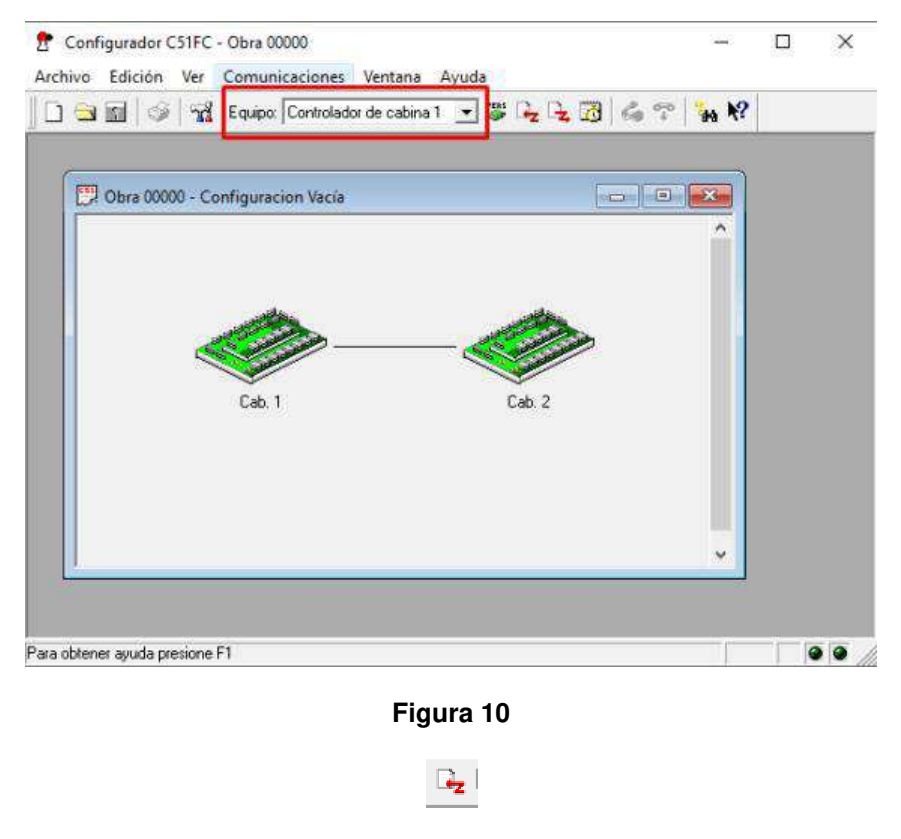

**Figura 11** 

3) Sin cerrar el configurador, conectar el controlador correspondiente al esclavo a la PC, luego seleccionar "Controlador de cabina 2" en el combo "Equipo:" de la barra de herramientas del programa de configuración (Figura 12 y Figura 13), y luego hacer clic en el icono "Recibir configuración" de la barra de herramientas (Figura 11)

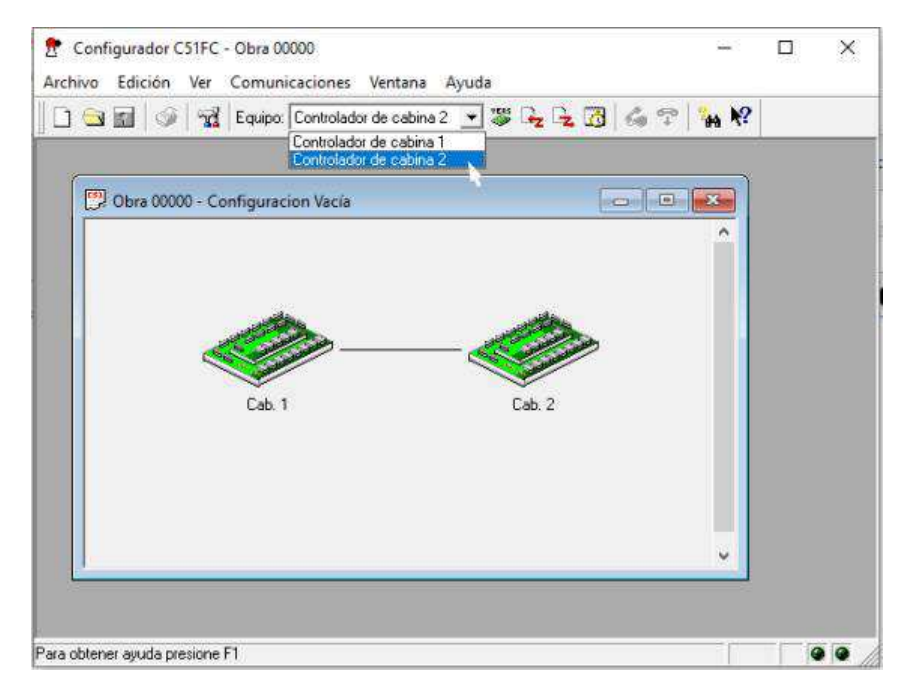

**Figura 12** 

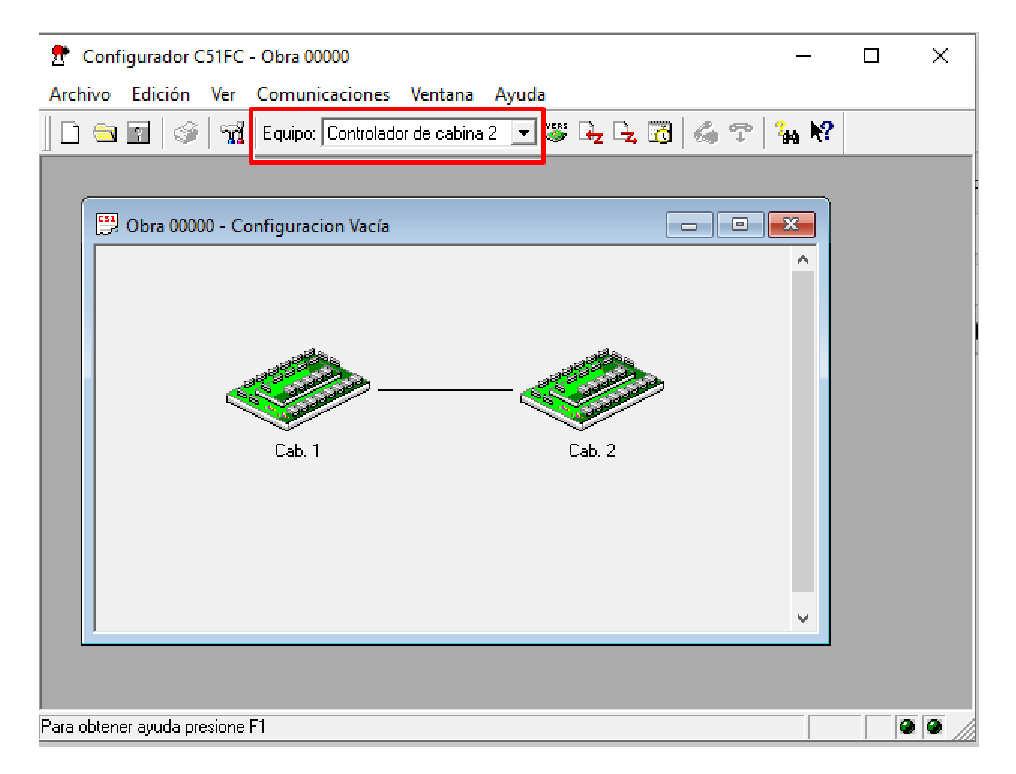

**Figura 13** 

4) Guardar la configuración.

# **VERIFICACION**

Para verificar la configuración de un sistema dúplex se deben verificar todos los pasos que siguen:

- 1) Desconectar las fibras ópticas de los terminales RX y TX del esclavo
- 2) Verificar que el LED correspondiente al terminal de fibra óptica TX del maestro destella y que el LED correspondiente al terminal RX del maestro está apagado
- 3) Verificar que los LEDs correspondientes a los dos terminales de fibra óptica del esclavo están apagados
- 4) Conectar por fibra óptica el terminal TX del maestro con el terminal RX del esclavo
- 5) Verificar que el LED correspondiente al terminal RX del esclavo comienza a destellar y que unos instantes después comienza a destellar el LED correspondiente al terminal TX del esclavo
- 6) Verificar que el LED correspondiente al terminal RX del maestro se mantiene apagado
- 7) Conectar por fibra óptica el terminal TX del esclavo con el terminal RX del maestro.
- 8) Verificar que el LED RX del maestro destella.

# **DUPLEX ASIMETRICO**

Cuando en una obra dúplex sucede que hay pisos atendidos por una cabina y no por la otra, o una cabina no llega a uno de los extremos, o casos similares, se procede como sigue:

1) En Configuración general, Cantidad de paradas, se introduce el número total de pisos atendidos entre las dos cabinas

2) En Configuración general, Paradas, se introduce la designación asociada a cada uno de los pisos de la obra

3) En Configuración general, Cabinas, se introduce el nombre que se desea asignar a cada cabina y luego, barriendo con el pulsador izquierdo del mouse sobre la imagen de cada pasadizo se marca la zona atendida por cada cabina desde el primer piso atendido hasta el último piso atendido por esa cabina, sin tener en cuenta que puede haber pisos intermedios no atendidos.

En la figura que sigue se muestra que la cabina 1 atiende los pisos desde SS a 7 en tanto que la cabina 2 atiende los pisos desde PB a PH

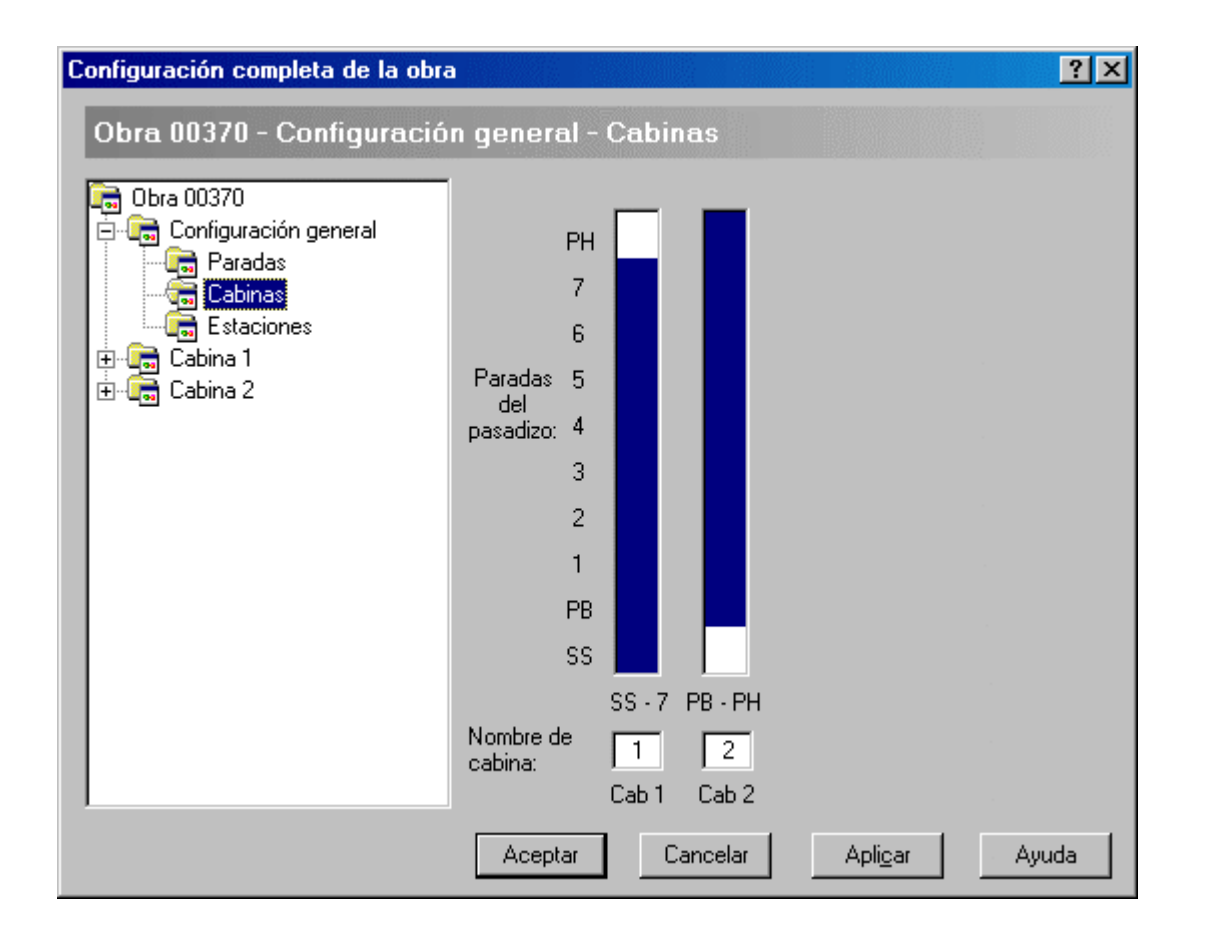

4) En Cabina 1, Paradas:

- En las dos primeras columnas a la izquierda, se deja en blanco la atención de la puerta 1 (y de la puerta 2 si es de doble acceso) en los pisos donde la cabina no atiende.

- En las siguientes tres columnas se marcan como eliminadas las llamadas de los pisos intermedios que no sean atendidas por la cabina 1 trabajando en dúplex. Pueden ser llamadas de cabina, y/o de subir y/o de bajar.

- En las siguientes tres columnas se marcan como eliminadas las llamadas de los pisos intermedios que no sean atendidas por la cabina 1 trabajando aislada. Pueden ser llamadas de cabina, y/o de subir y/o de bajar.

En la figura que sigue se muestra que se ha anulado la quinta parada para la cabina 1.

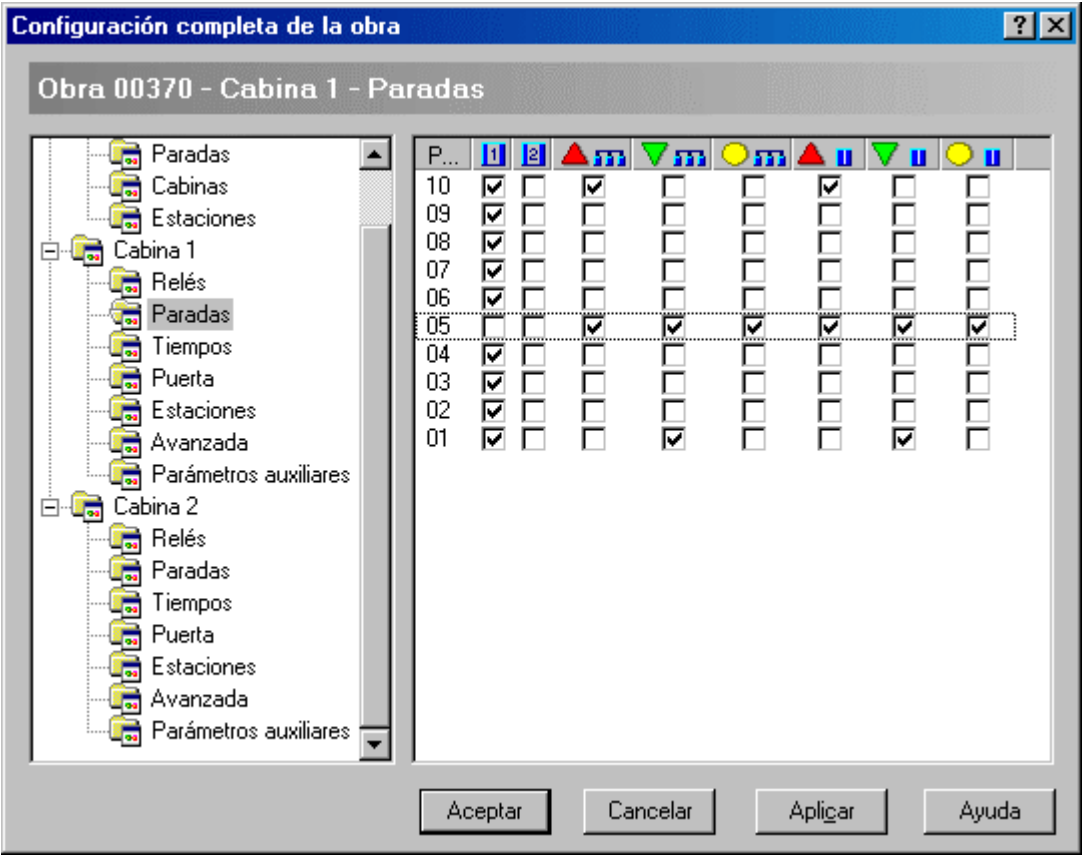

En forma similar se procede para la cabina 2, si corresponde.

No es necesario anular las llamadas correspondientes a los pisos superiores o inferiores a los que no accede la cabina, el programa del controlador lo tiene en cuenta.

5) Se colocan todos los sensores de posición PAS y PAD, o PN, para todas las paradas intermedias para cada cabina, aunque no se detenga en ese piso. Se deben colocar los sensores EXS, EXD, PAS y PAD, o PN, para las paradas extremas atendidas por cada cabina.

Siguiendo el procedimiento anterior el controlador tiene la información necesaria y no asignará a una cabina llamadas exteriores a los pisos no atendidos por ella.